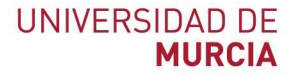

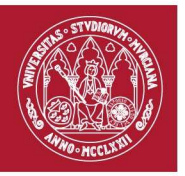

# Manual de usuario para reservas de la Granja Veterinaria

Fecha: 20/05/2019

Realizado por: Francisco Javier Moreno Gálvez

### Manual de usuario (Granja Veterinaria) espacios.um.es

Servicio de atención a usuario: Tf: 868 88 4222 / dumbo.um.es

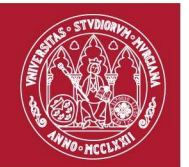

## Entrar en la aplicación

La aplicación espacios.um.es permite reserva varios tipos de recursos dentro de la Universidad: espacios, aulas de ordenadores, cabinas de bibliotecas, material de algunas facultades, etc. Ahora también permite reserva espacios para la impartición de prácticas en la Granja Veterinaria.

Para entrar en la aplicación introduzca en su navegador la dirección: https://espacios.um.es

Si aún no se ha autenticado tendrá que introducir su email @um.es y su contraseña de dicho email. Si la identificación es correcta cargará la siguiente pantalla:

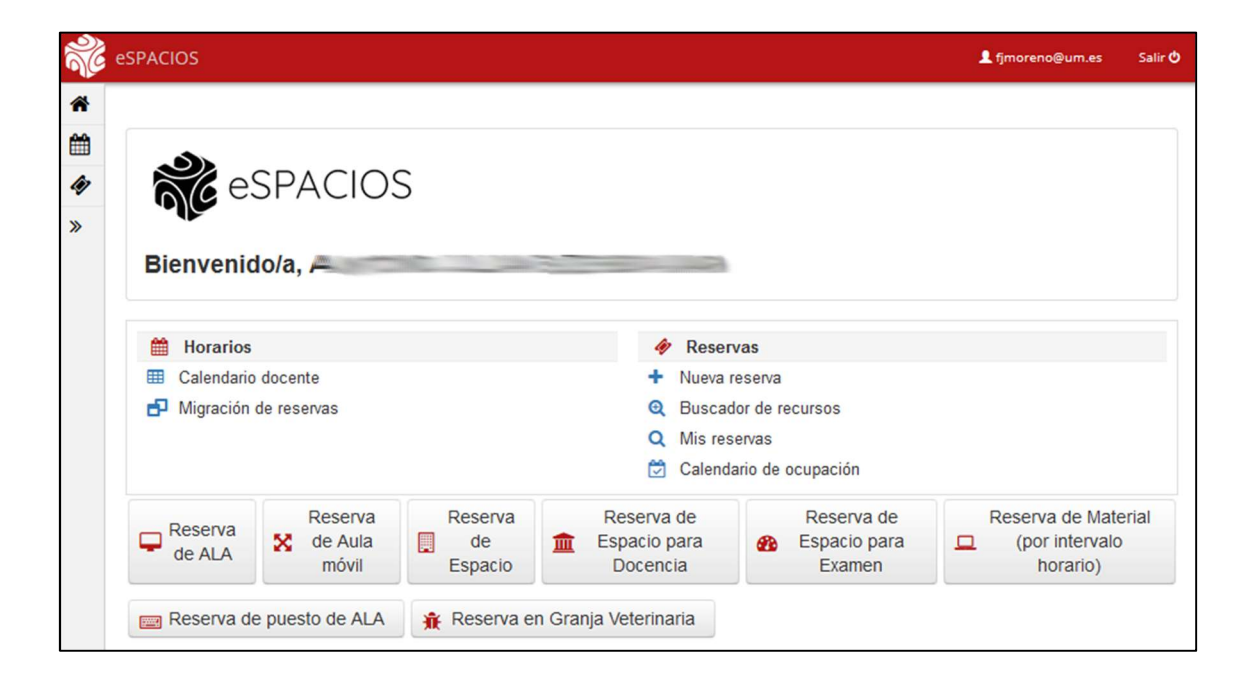

#### Manual de usuario (Granja Veterinaria) espacios.um.es

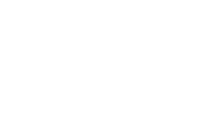

## Hacer una nueva reserva

1. Pinchando sobre la opción "Reserva en granja Veterinaria" podrá realizar una reserva en la Granja Veterinaria.

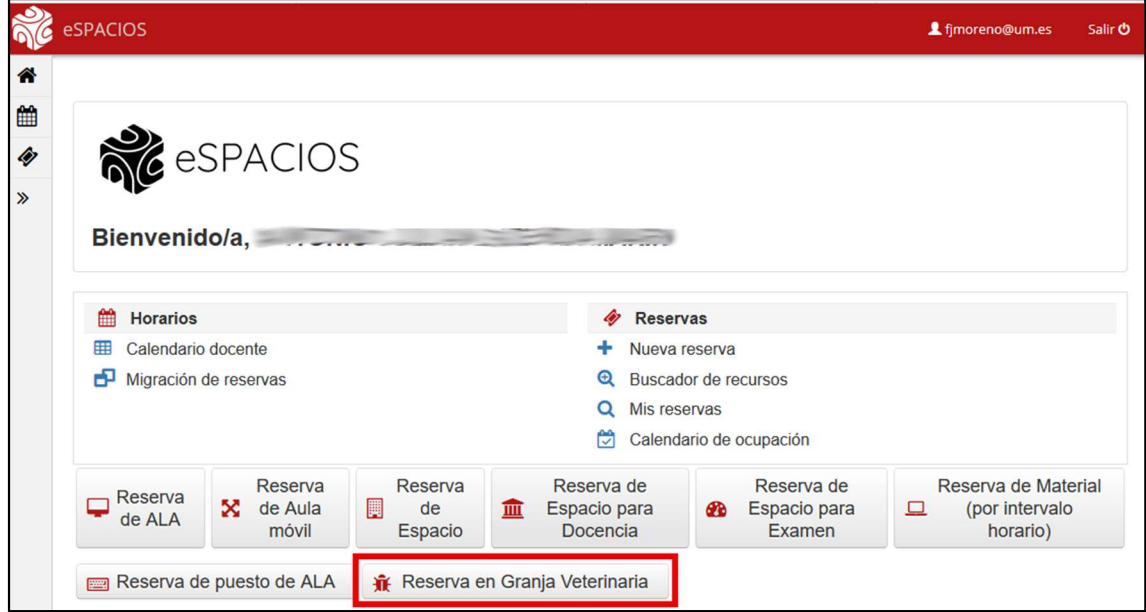

2. A continuación, tendrá que seleccionar el tipo de actividad para la que está destinada la reserva. Podrá seleccionar entre "Prácticas de asignaturas" o "Otras prácticas o eventos".

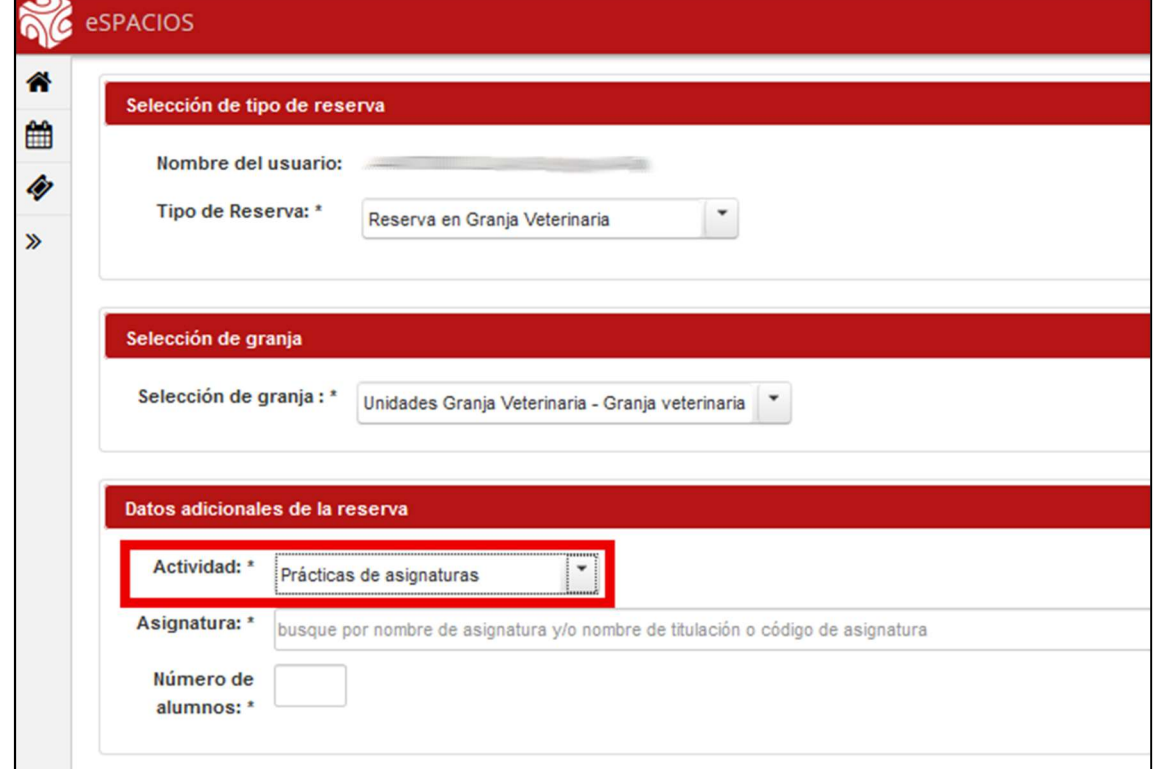

## Manual de usuario (Granja Veterinaria) espacios.um.es

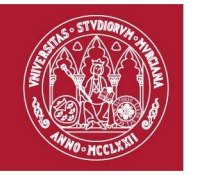

3. Si selecciona "Prácticas de asignaturas" tendrá que introducir la asignatura y el número de alumnos para la que va destinada la práctica. Si por el contrario selecciona "Otras prácticas o eventos" tendrá que introducir el motivo de la reserva e igualmente el número de alumnos a la que va destinada.

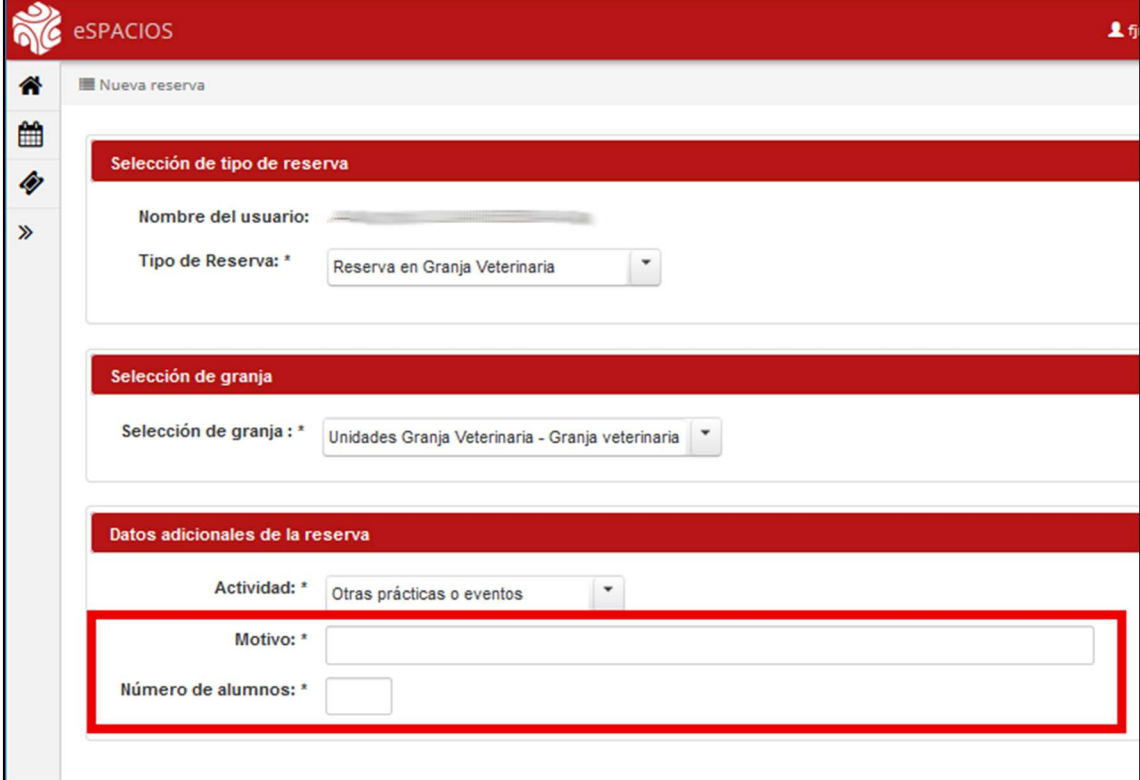

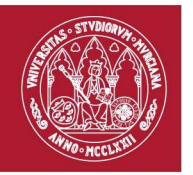

4. A continuación, tendrá que seleccionar la unidad que desea reservas: porcino, caprino, equino, etc. También la fecha de la reserva y fecha fin de la reserva y la hora de inicio y fin. A continuación, pinche en "Añadir líneas a la reserva":

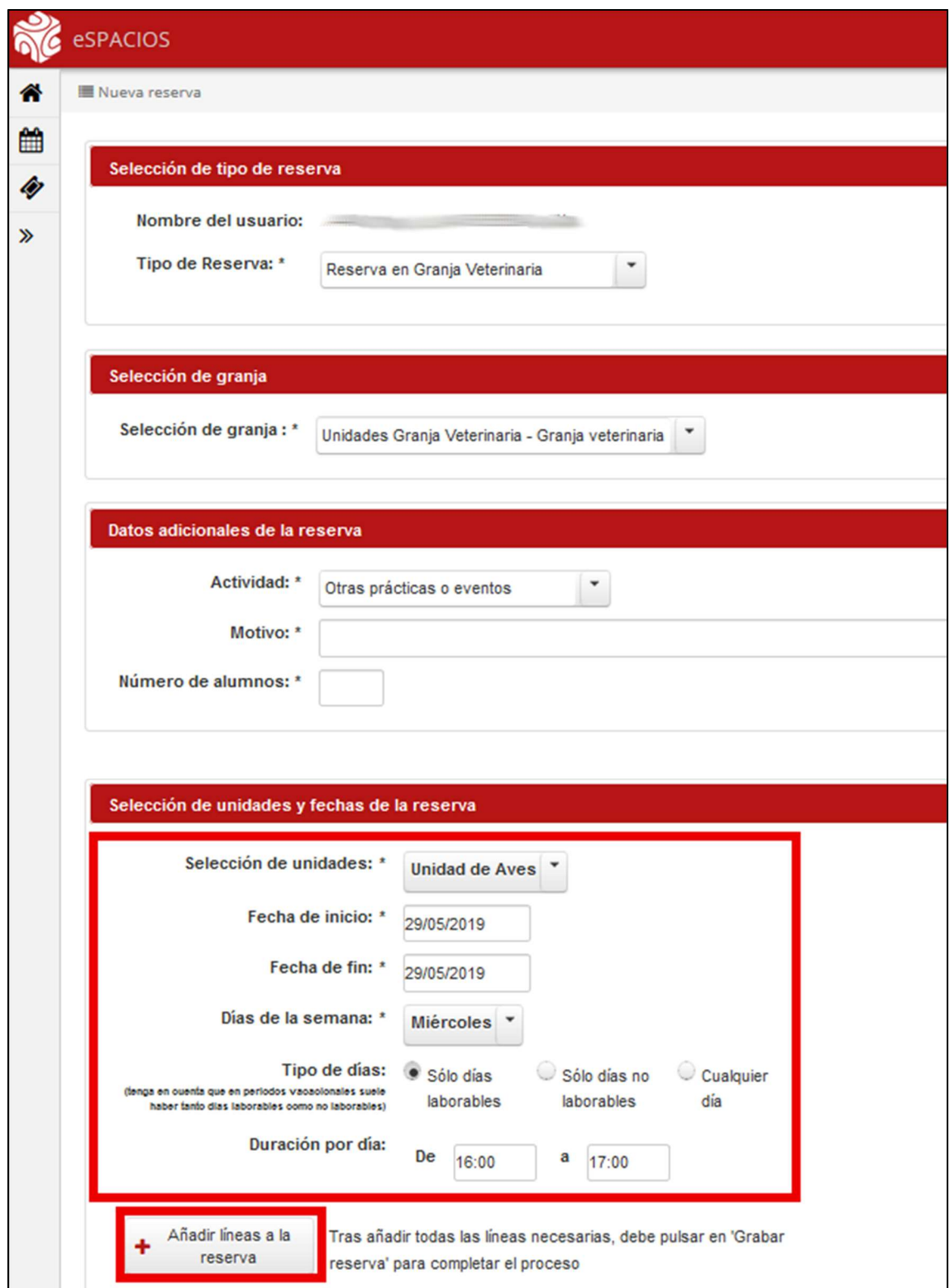

## Manual de usuario (Granja Veterinaria) espacios.um.es

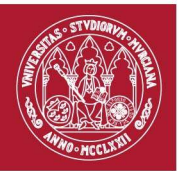

Si en lugar de un solo día quiere reservar una práctica para varios días, por ejemplo: todos los miércoles del mes de Junio de 11:00 a 12:00 podría hacerlo de la siguiente forma:

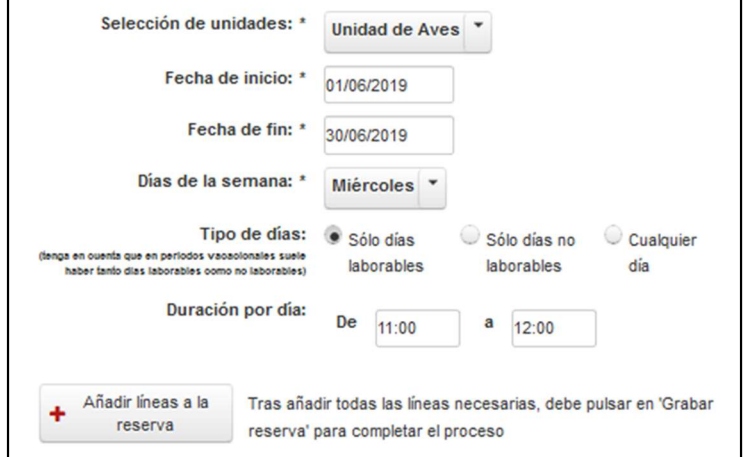

5. Una vez añadidas pulsado el botón "Añadir líneas" en la parte inferior aparecerán las líneas de reserva añadidas. Pero OJO la reserva aún no ha sido completada.

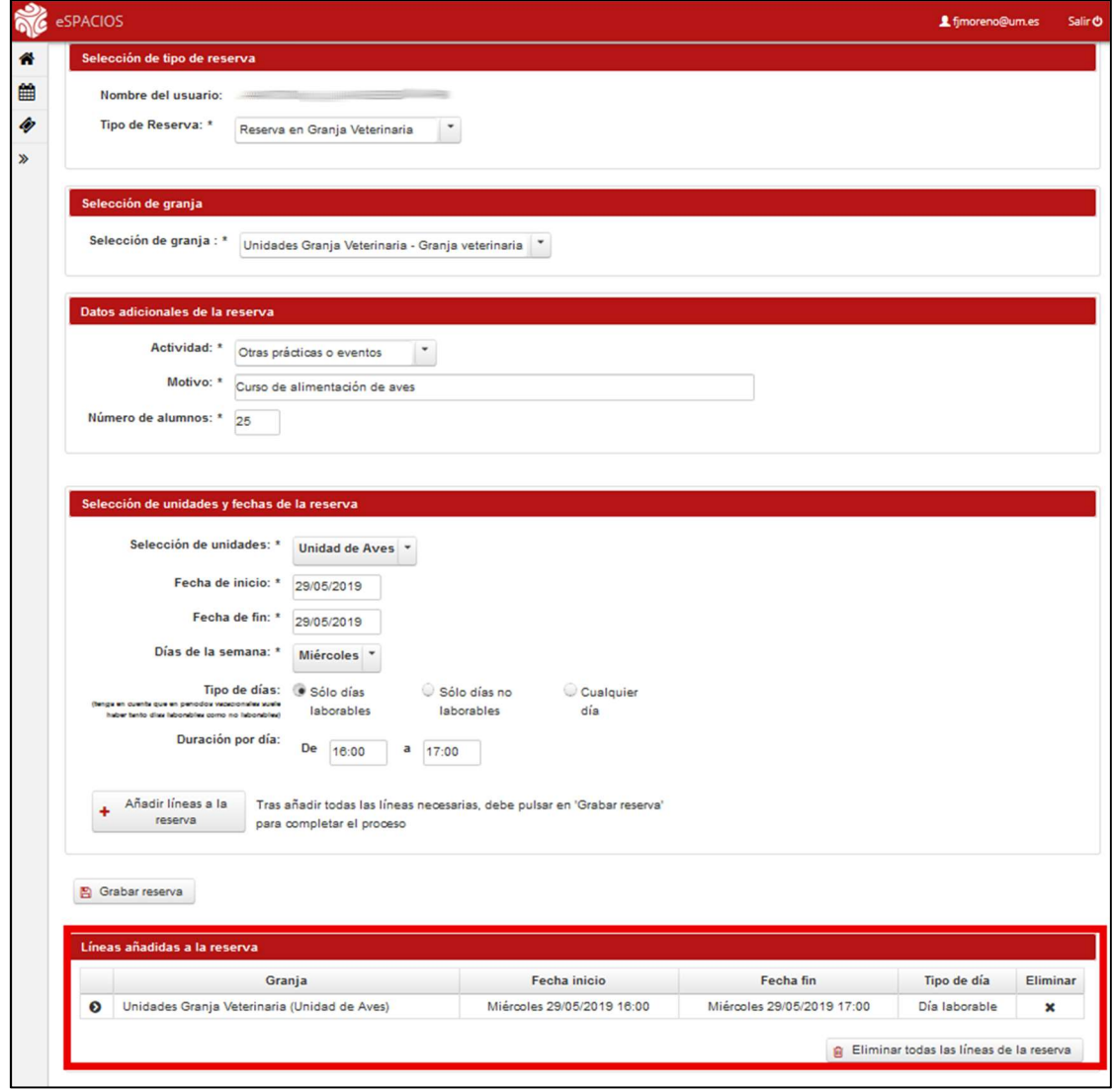

## Manual de usuario (Granja Veterinaria) espacios.um.es

Servicio de atención a usuario: Tf: 868 88 4222 / dumbo.um.es

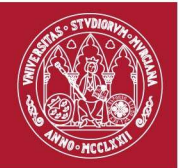

6. Finalmente, para grabar la reserva pinche en "Grabar reserva"

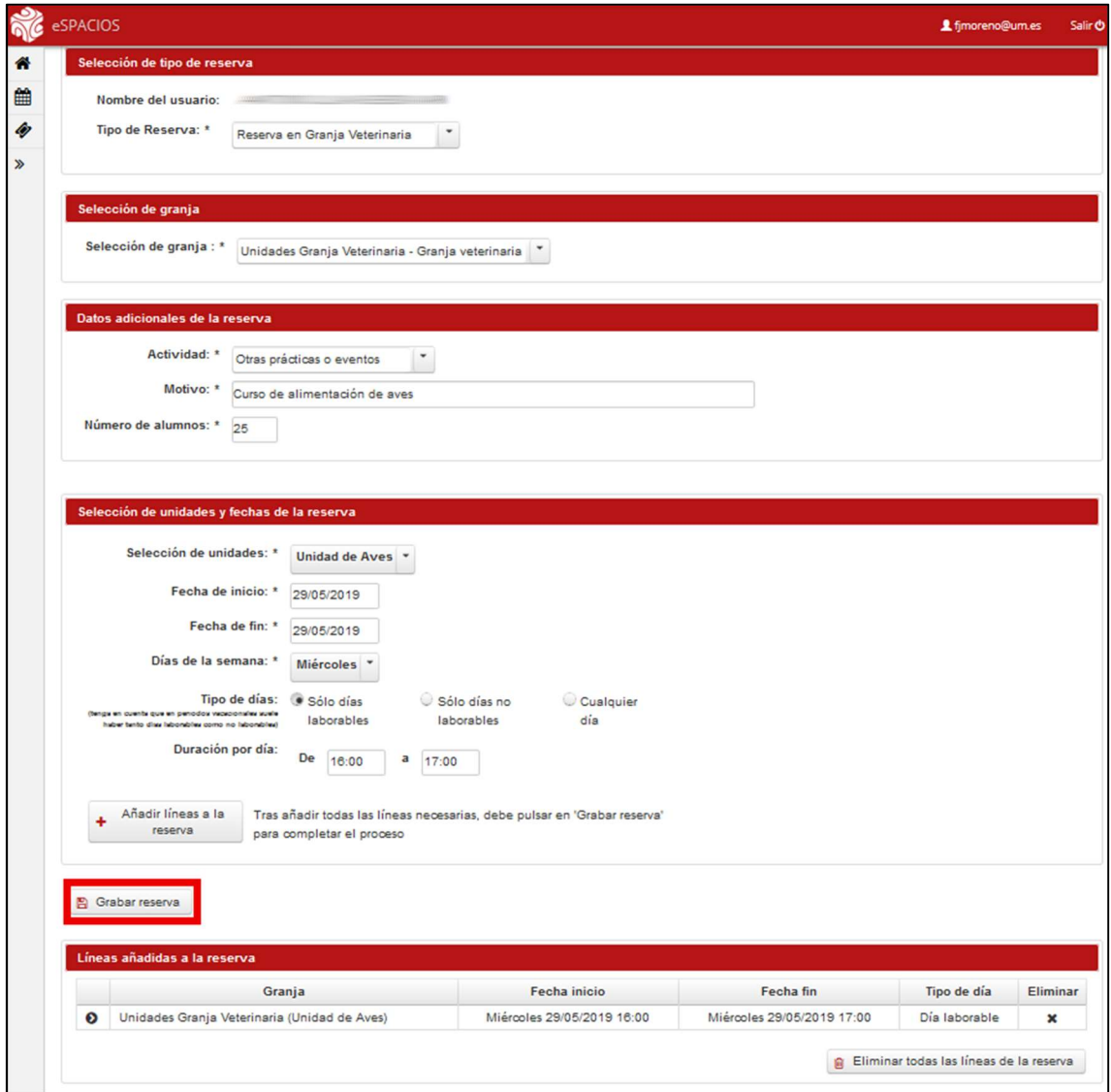

Servicio de atención a usuario: Tf: 868 88 4222 / dumbo.um.es